# EPICS セミナー:実習環境のセットアップ

## T. Obina (KEK, Accelerator Division 7)

# 2018/11/01(木) 09:00 - 10:00

#### 概要

この文書は EPICS 入門セミナー第1日目の講義前に準備する項目をまとめたもの。ネットワーク環境、各自が 持ち込んだ PC のセットアップ、動作確認、Raspberry Pi への接続などを確認する。10:00 の講義開始前までに済 ませておくことが望ましいが、ユーザー作成までやっておけば残りは実習のときで構わない。

# 目次

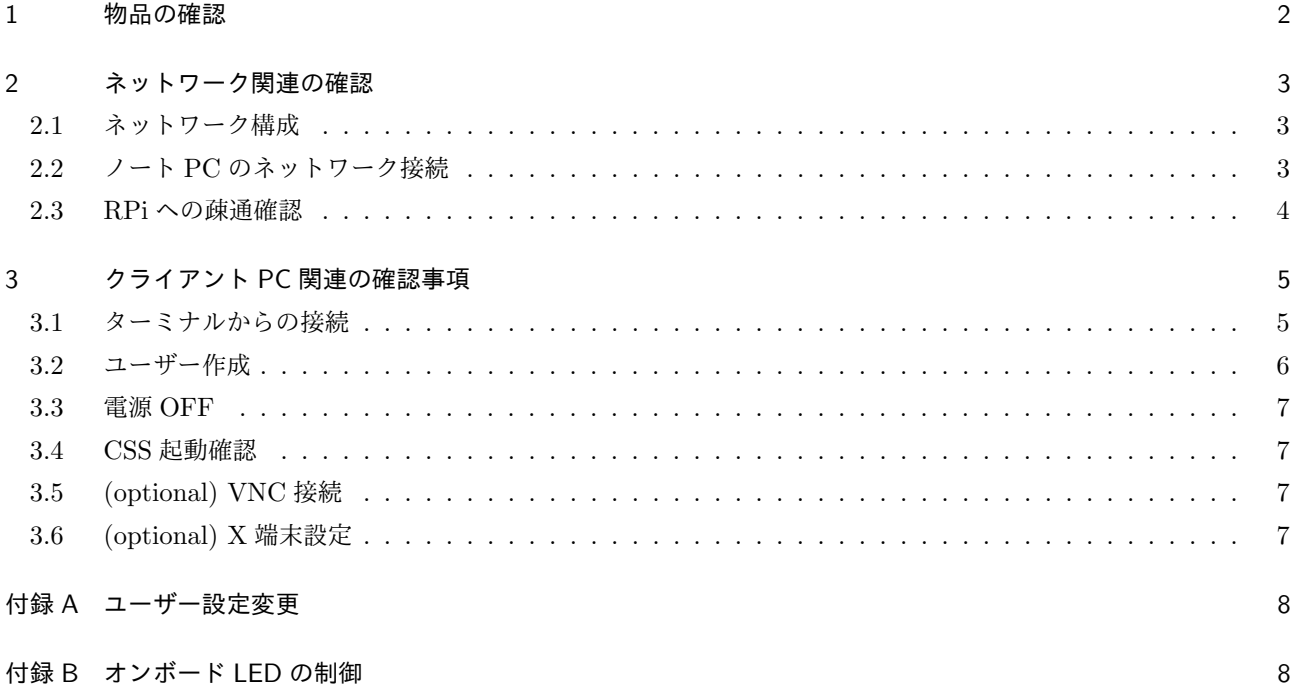

# 1 物品の確認

プラスチックケースの中に収めてあるものは以下の通り

```
\Box Raspberry Pi 3 B+
\Box microSD カード (16 GB)
□ ブレッドボード
□ ジャンパーワイヤー [メスーオス]
□ ジャンパーワイヤー [オス-オス]
□ ジャンパーピン
□ LED, LED キャップ
□ 抵抗
□ プッシュスイッチ
□ ピン配置の紙 (Leaf) : 穴付き実寸大の紙
```
このほか、以下の物品があることを確認してください。

□ AC アダプタ

□ Ethernet Cable

□ 準備状況確認手順の紙(この文書)

不足している場合は連絡してください。

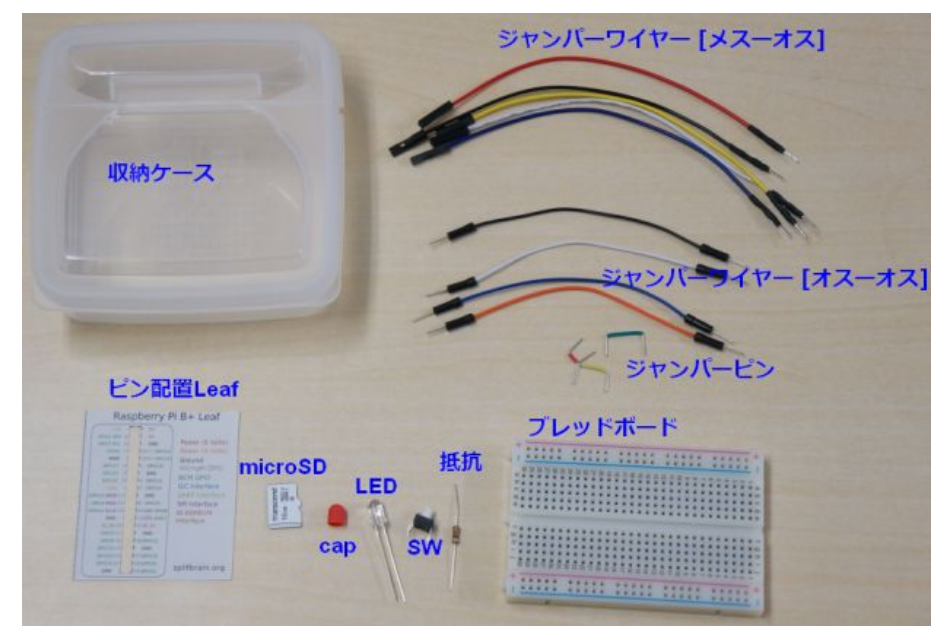

図 1 配布物一覧

### 2 ネットワーク関連の確認

#### 2.1 ネットワーク構成

実習で使用するネットワーク構成は以下の通り

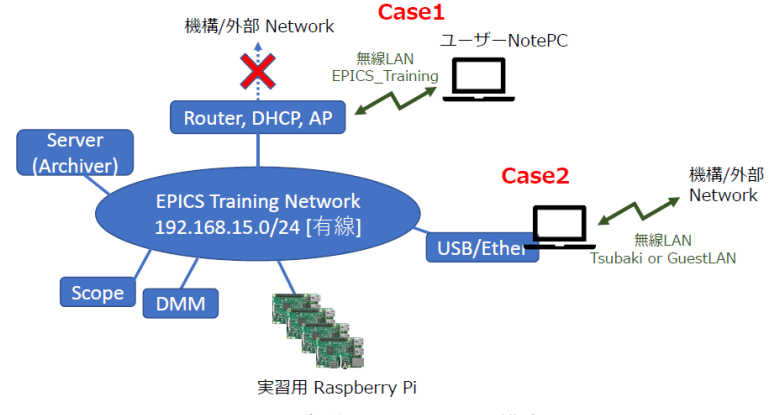

図 2 実習用ネットワーク構成

#### 2.2 ノート PC のネットワーク接続

#### 2.2.1 case1: 無線 LAN を実習側に使う場合

実習用に使用する無線 LAN の設定は以下の通り

- *•* SSID : EPICSTraining A および G
- *•* パスワード :

最初に、ノート PC の IP アドレスを確認して、メモしてください。Windows ならばコマンドプロンプトを起動し て ipconfig コマンドで。Mac, Linux はターミナルで/sbin/ifconfig コマンドで確認できるはずです。念のため、こ こに記録しておくことをお勧めします。(1日目と2日目で IP アドレスが変わる場合もありますが、特に問題ありま せん)

*•* 自分の PC 実習ネットワーク側 IP/mask :

#### 2.2.2 外部ネットワーク接続:Guest 用無線 LAN を使う場合

今回の実習期間、ゲスト用の無線 LAN を使って外部ネットワークに接続可能です。ノート PC には無線 LAN ポー トは1つしかない場合がほとんどだと思いますので、実習用の LAN と同時に使うことはできません。この場合、必 要に応じて接続先を切り替えて使用してください。SSID やパスワードは以下の通りです:

- *•* SSID : keyaki
- *•* WPA2 パスワード :
- *•* 外部アクセス用パスワード :

#### 2.2.3 case2: 無線を外部向け、有線を実習側に使う場合

【必要な人のみ】ノート PC に有線と無線両方のインターフェースがある場合、同時に使用することが可能です。 ただし、どちらのネットワークに対して操作をしようとしているのか常に認識しておくことが必要です。また、セ キュリティの観点から2つのネットワークをブリッジ接続やルーティングすることは厳禁 ですのでご注意ください。 これらを理解できるのであれば利便性のために両方に接続することを許可します。また、ネットワークの優先順位は METRIC 設定で変更可能です。

*•* 自分の PC 外部ネットワーク側 IP/mask :

### 2.3 RPi への疎通確認

次に、自分が使用する予定の Raspberry Pi の IP アドレスを確認して接続します。RPi のイーサネットポート (RJ45 コネクタ) の上にテプラが貼付してあり、そこにカッコつきで番号が記載されています。

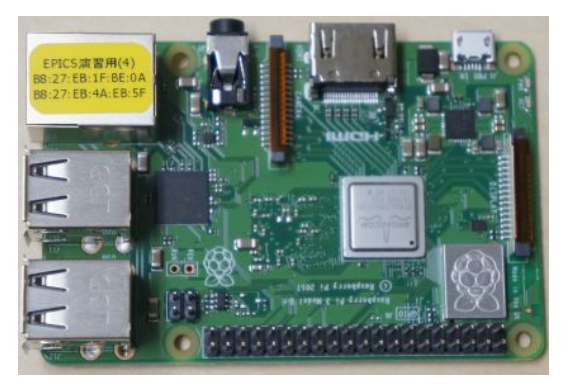

図 3 RPi 番号と MAC アドレスの写真。有線 LAN の IP アドレスは 192.168.15.[100 + 番号] となる。RPi3B+ では無線 LAN も使用可能ですが、今回の実習では使用しません。

RPi の IP アドレスは、DHCP により 192.168.15.[テプラの番号+ 100] が割り当てられます。(例えばこの写真の 場合は (4) なので、IP アドレスは 192.168.15.104 となります) 自分の RasPi の IP アドレスを以下にメモしてく ださい。

*•* 自分が使用する RPi <sup>の</sup> IP アドレス : 192.168.15.

#### 2.3.1 RPi 電源 ON

microSD カードを差し込んで (表裏を間違えないように), Ethernet ケーブルをハブに接続してから電源ケーブル を接続してください。緑色の LED は SD カードのアクセスを示し、赤色の LED は電源接続状態を示します。あるて いど緑色の点滅が落ち着いたら ping を打ってみて応答するかどうかを確認します。疎通確認ができる場合は、以下 のようになるでしょう

 $\sqrt{2\pi}$ 

```
C:\>ping 192.168.15.101
192.168.15.101 に ping を送信しています 32 バイトのデータ:
192.168.15.101 からの応答: バイト数 =32 時間 =1ms TTL=64
192.168.15.101 からの応答: バイト数 =32 時間 =1ms TTL=64
192.168.15.101 からの応答: バイト数 =32 時間 =1ms TTL=64
192.168.15.101 からの応答: バイト数 =32 時間 =1ms TTL=64
192.168.15.101 の ping 統計:
   パケット数: 送信 = 4、受信 = 4、損失 = 0 (0% の損失)、
ラウンド トリップの概算時間 (ミリ秒):
   最小 = 1ms、最大 = 1ms、平均 = 1ms
```
レスポンスが返ってくる途中で LAN ケーブルを抜いてみて、本当に自分の手元にある RPi にアクセスしていること を確認してください。以上で、あなたの PC から手元の RasPi にアクセスしていることが推定できると思います。

 $\Box$ 

## 3 クライアント PC 関連の確認事項

### 3.1 ターミナルからの接続

ここでは TeraTerm[1] を例にします。Mac, Linux の人は「ターミナル」から同様に接続可能です。前節で確認し た RPi の IP アドレスに対して ssh で接続します(図の例は 192.168.15.101 の場合)。このときに使用するユーザー

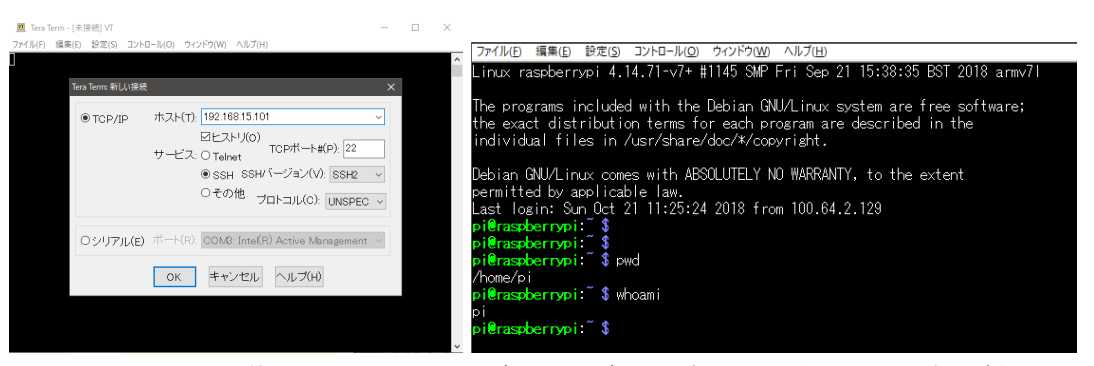

図 4 TeraTerm を使って ssh で RPi にログイン. ログインに成功すると右図のような表示が出る

名とパスワードは以下の通りです

- *•* username : pi
- *•* password :

ログイン出来たら、以下のコマンドで出力を確認してください。

pi@raspberrypi:~ \$ whoami pi pi@raspberrypi:~ \$ pwd /home/pi pi@raspberrypi:~ \$ ls Desktop Downloads Music Public Videos python\_games Documents MagPi Pictures Templates epics usermod\_epics.sh pi@raspberrypi:~ \$ date pi@raspberrypi:~/epics \$ date 2018 年 11 月 1 日 木曜日 10:00:00 JST <--- 日付と時刻があっているか pi@raspberrypi:~ \$ caget No pv name specified. ('caget -h' for help.) <-- このような表示なら OK ✒ ✑

特に date コマンド出力が現在時刻と合っているかどうか確認してください。時刻があっていない場合は連絡してく ださい。

 $\sqrt{2\pi}$ 

#### 3.1.1 オンボード LED の動作確認

自分がアクセスしているのが本当に手元のボードなのか、再確認するため、ログインディレクトリで以下のコマン ドを入力してください。(何度かやってみて、コマンドを入力したタイミングで点滅することを検証してください)

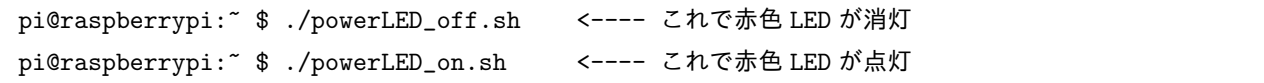

 $\Box$ 

#### 3.2 ユーザー作成

 $\overline{a}$ 

 $\overline{a}$ 

RPi にログインしたあと、pi ユーザーを使い続けることも可能ですが各自のユーザーを作成し、それで作業するこ とをお勧めします (間違って重要なファイルを削除するなどのトラブルを避けることが期待できます)。以下では例と してユーザー名「kektaro」を作成することとします。kektaro の部分を自分の名前に置き換えて作業をすすめてくだ さい。すこし面倒ですが、順に入力してください。

```
$ whoami
pi
$ sudo useradd -m kektaro # ユーザー作成 (home作成)
$ sudo passwd kektaro # パスワード設定
新しい UNIX パスワードを入力してください:
新しい UNIX パスワードを再入力してください:
```
\$ ./usermod\_epics.sh kektaro # 詳細は Appendix 参照

sudo コマンドは一般ユーザーがスーパーユーザー(superuser)の特権レベルが必要なコマンドを実行する際に用い られるコマンドです。自分のユーザーが作成できたら、いちど logout コマンドで RPi からログアウトします。そし て、もう一度ターミナルを開き、さきほど作った新ユーザー名とパスワードでログインしてください。

 $\Box$ 

【余談】最近はパスワード作成の流行が変わっています。以前は数字や大文字小文字、記号を混ぜることが推奨され

ていましたが、最近は基本的に「長い」方が良いとされています。"紙の辞書を適当に開いて、目に留まった単語を選 ぶ" ということを3回繰り返して3個のランダムな単語を繋げれば十分な強度のパスワードになると言われています。

#### 3.3 電源 OFF

お気づきかもしれませんが、Raspberry Pi には「電源ボタン」がありません。電源をいきなり抜くと壊れる可能性 が高いので、シャットダウンコマンドを送って停止させる必要があります。

 $\sqrt{2\pi}$ 

✒ ✑

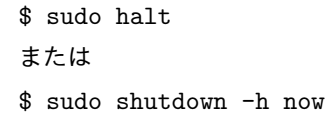

緑色の LED は SD カードのアクセスを示します。これの動きが落ち着いて消灯したことを確認したら USB コネクタ または AC アダプタを抜きます。赤色の電源は電源がつながっていることを示していますので、電源を抜くまで点灯 しっぱなしです。シャットダウンコマンドを実行した後で再び電源を入れるには、いちど電源を抜いてから入れる、 という手順になります。

#### 3.4 CSS 起動確認

KEK 版 CSS ダウンロードサイト http://www-linac.kek.jp/cont/css/ から各自の OS に対応した圧縮ファイルを ダウンロードし、展開してください。

css.exe ファイルを実行して、画面が表示されれば OK です。起動できない場合、Java のバージョンを確認してく ださい。Java10 で起動できない場合は以下の手順を試してください:

- MacOS: cs-studio-kek.app/Contents/Eclipse/css.ini ファイルの最後に --add-modules=ALL-SYSTEM という 1 行を加える
- Linux:css.ini の-vmargs の後に--add-modules-ALL=SYSTEM を追加し、-XX:-Print... と-XX:+Print... を全て消す
- *•* Windows:css.ini <sup>の</sup>-vmargs の後に--add-modules-ALL=SYSTEM を追加し、-XX:-Print... <sup>と</sup>-XX:+Print... を全て消す

Java8 を使用している場合は対処は不要です。残念ながら Java11 では動きませんので Java8 をインストールしてく ださい。

### 3.5 (optional) VNC 接続

実習用に用意した Raspbian イメージでは VNC サーバー機能を有効にしてあります。VNC につなぐときには ユーザー名 pi, パスワード [上記のもの] でアクセスできるように設定してあります。その後、各自のユーザー名とパ スワードでログインしてください。この場合はデスクトップ環境が使用可能です(ただし RPi はそんなに高速ではな いので、少しもたつく印象をもつかもしれません)。VNC クライアントはいくつかあります [2][3][4][5] のでお好きな ものを。

### 3.6 (optional) X 端末設定

PC に X Window エミュレーターを用意しておくと、各種の EPICS ツール類や Gnuplot など、GUI 環境が使用 可能です。Windows の場合は VcXsrv あるいは Xming がおすすめです。

# 参考文献

 $\sqrt{2}$ 

- [1] TeratTerm https://ja.osdn.net/projects/ttssh2/
- [2] RealVNC Viewer Download https://www.realvnc.com/en/connect/download/viewer/
- [3] TigerVNC https://tigervnc.org/
- [4] UltraVNC https://www.uvnc.com/
- [5] TurboVNC https://www.turbovnc.org/

# 付録 A ユーザー設定変更

新規ユーザー作成後、pi ユーザーで usermod epics.sh を実行している。中身は単純で以下の通り。グループへの 追加を行っている。pi ユーザーとの大きな差は 27(sudo) グループへの追加を行わないこと。

```
#!/bin/bash
if [ $# -ne 1 ]; then
  echo "usage : usermod_epics.sh <username>"
  exit 1
fi
sudo usermod -s /bin/bash $1
sudo usermod -G 20, 24, 29, 44, 46, 60, 100, 101, 108, 997, 998, 999 $1
```
# 付録 B オンボード LED の制御

ユーザー pi のホームディレクトリに poewrLED\_on.sh および \_off.sh ファイルを作成した。中身は単純で

✒ ✑

sudo sh -c "echo 1 > /sys/class/leds/led1/brightness" sudo sh -c "echo 0 > /sys/class/leds/led1/brightness"

1 または 0 を書き込むと自動的に/sys/class/leds/led1/trigger は none になる。(デフォルトでは default-on) 再起動すれば設定は元に戻るので今回はトリガーを戻すことはしない。